# the<br>Learning Place

If you experience audio issues then:

## iConnect: useful checks and tips *For a quality learning experience every time…*

### $\checkmark$  [run the audio setup wizard again](https://staff.learningplace.eq.edu.au/help-centre/web-conferencing/audio-video/Pages/setup-audio.aspx#01)  $\checkmark$  check the audio and microphone sliders  $\checkmark$  check the audio setting on your computer (is it muted)  $\checkmark$  check the audio device (headset, speaker) is plugged in and working.

Higher resolution whiteboards use more bandwidth and can result in transmission delays and errors. If you have poor bandwidth:

> $\checkmark$  [lower the whiteboard resolution](https://staff.learningplace.eq.edu.au/help-centre/web-conferencing/whiteboard/Pages/edit-default.aspx#02) to reduce bandwidth requirements.

*Tip: Lower the whiteboard resolution before uploading the slides.*

### **9. Recording storage**

Recordings are only available on the server for 6 mo[nths from the](https://staff.learningplace.eq.edu.au/help-centre/web-conferencing/troubleshooting/Pages/resolve-launch.aspx#01) date of the session.

To keep an offline copy of your recording, see [Convert a recording using Collaborate Publish](https://staff.learningplace.eq.edu.au/help-centre/web-conferencing/advance-tools/Pages/convert-recording.aspx#01).

### **1. Check audio before every session 2. Reduce connection speed 3. Short and simple slides 4. Preload your slides**

If you experience delays and session dropouts:

 $\checkmark$  [reduce the connection speed](https://staff.learningplace.eq.edu.au/help-centre/web-conferencing/troubleshooting/Pages/resolve-dropping.aspx#01)

*Tip: Start with a connection speed of cable DSL. Move up the list until you select a speed that provides a stable connection.*

A higher maximum simultaneous talkers setting uses more bandwidth. If you have poor bandwidth:

 $\checkmark$  limit the [maximum simultaneous](https://staff.learningplace.eq.edu.au/help-centre/web-conferencing/audio-video/Pages/setup-audio.aspx#03) [talkers](https://staff.learningplace.eq.edu.au/help-centre/web-conferencing/audio-video/Pages/setup-audio.aspx#03) to 1 or 2 people.

*Tip: Train participants to use the Talk button.*

### **10. Check Learning Place Help Centre Contact the Learning Place**

The help centre contains detailed instructions in various categories, including:

- [Set up a web conference](https://staff.learningplace.eq.edu.au/help-centre/web-conferencing/setup-conference/Pages/default.aspx)
- [Audio and video window](https://staff.learningplace.eq.edu.au/help-centre/web-conferencing/audio-video/Pages/default.aspx)
- [Participant window](https://staff.learningplace.eq.edu.au/help-centre/web-conferencing/participant-window/Pages/default.aspx)
- **[Breakout rooms](https://staff.learningplace.eq.edu.au/help-centre/web-conferencing/breakout-rooms/Pages/default.aspx)**
- [Troubleshooting Guide](https://staff.learningplace.eq.edu.au/help-centre/web-conferencing/troubleshooting/Pages/default.aspx)

Go to: [iConnect help](https://staff.learningplace.eq.edu.au/help-centre/web-conferencing/Pages/default.aspx)

Follow these PowerPoint rules to decrease slide upload time:

- $\checkmark$  maximum of 60 slides per upload
- $\checkmark$  keep presentations under 20MB in size
- $\checkmark$  avoid animations and videos
- compress images to keep them small in size.

Follow these best practice guides to reduce delays and session dropouts:

- $\checkmark$  limit video transmission during a session
- $\checkmark$  shrink or minimise the video panel.

*Tip: Limit th[e maximum simultaneous](https://staff.learningplace.eq.edu.au/help-centre/web-conferencing/audio-video/Pages/tramsmit-video.aspx#06) cameras to 1 or 2.*

If the issues continue please send these details to: [learningplace@](mailto:learningplace@qed.qld.gov.au)ged.gld.gov.au.

Session details:

- session name
- date and time of error
- what happened (supply screenshots).

Details of person experiencing issue:

- name and logon ID
- location (e.g. home or school)
- operating system
- personal, school or CFT computer
- connection type (e.g. satellite or wireless)

If you want to save time preload slides into iConnect. To preload slides:

- [convert PowerPoint slides](https://staff.learningplace.eq.edu.au/help-centre/web-conferencing/whiteboard/Pages/convert-preload.aspx#01) to .wbd files
- $\checkmark$  [preload slides v](https://staff.learningplace.eq.edu.au/help-centre/web-conferencing/whiteboard/Pages/convert-preload.aspx#02)ia iConnect Manager.

*Tip: Loading slides (even preloading) takes time. If slides appear blank wait a few more minutes before taking any action.*

### **5. Whiteboard resolution 6. Maximum simultaneous talkers 7. Video transmission 8. Check participant permissions**

If participants are unable to select or use a tool:

- $\checkmark$  check their tool permission is enabled.
- $\checkmark$  [manage tool permissions](https://staff.learningplace.eq.edu.au/help-centre/web-conferencing/participant-window/Pages/manage-permissions.aspx) at an individual or global level, as required.

*Tip: View the [manage tool permissions](https://staff.learningplace.eq.edu.au/help-centre/web-conferencing/participant-window/Pages/manage-permissions.aspx) instructions to find out more.*

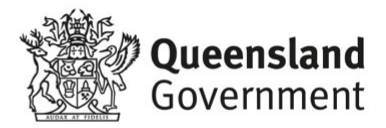